**HOW TO SEARCH EFFECTIVELY** 

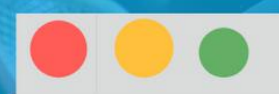

# **BUKU PANDUAN**

# *PENELUSURAN INFORMASI ELEKTRONIK*

Oleh:

**Gustina Erlianti** 

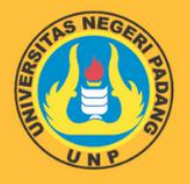

JURUSAN BAHASA DAN SASTRA INDONESIA DAN DAERAH **FAKULTAS BAHASA DAN SENI** UNIVERSITAS NEGERI PADANG

HOW TO SEARCH EFFECTIVELY

# BUKU PANDUAN

# PENELUSURAN INFORMASI ELEKTRONIK

**Oleh:**

**Gustina Erlianti**

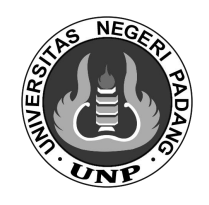

**JURUSAN BAHASA DAN SASTRA INDONESIA DAN DAERAH FAKULTAS BAHASA DAN SENI UNIVERSITAS NEGERI PADANG**

## **LEMBAR PENGESAHAN**

Buku Panduan Penelusuran Informasi Elektronik ini sudah dibaca dan disahkan oleh Ketua Jurusan Bahasa dan Sastra Indonesia dan Daerah Fakultas Bahasa dan Seni Universitas Negeri Padang dan disetujui oleh Dekan Fakultas Bahasa dan Seni Universitas Negeri Padang

Mengetahui Dekan FBS UNP

wit  $\overline{\phantom{0}}$ 

Prof. Dr. Ermanto, M.Hum. NIP 197401101999032001

Padang, November 2020 Ketua Jurusan Bahasa dan Sastra Indonesia dan Daerah **FBS UNP** 

Dr. Yenni Hayati, M.Hum. NIP 196902121994031004

#### **KATA PENGANTAR**

Puji syukur kehadirat Allah SWT yang telah melimpahkan rahmat, hidayah, dan inayah-Nya sehingga penyusunan buku panduan penelusuran informasi ini dapat diselesaikan dengan baik. Buku panduan ini disusun untuk dijadikan sebagai pegangan bagi sivitas akademika terutama untuk mahasiswa Jurusan Bahasa dan Sastra Indonesia dan Daerah dalam menelusur informasi. Panduan ini memberikan arahan dan petunjuk tentang cara penelusuran sumber-sumber informasi elektronik yang dapat digunakan untuk menunjang proses belajar dan pengerjaan tugas di perguruan tinggi.

Mudah-mudahan dengan adanya panduan ini dapat membantu semua pihak yang berkepentingan dalam menelusur dan memanfaatkan informasi-informasi yang tersedia pada sumber-sumber elektronik.

Padang, Oktober 2020 Penyusun

Gustina Erlianti

# **DAFTAR ISI**

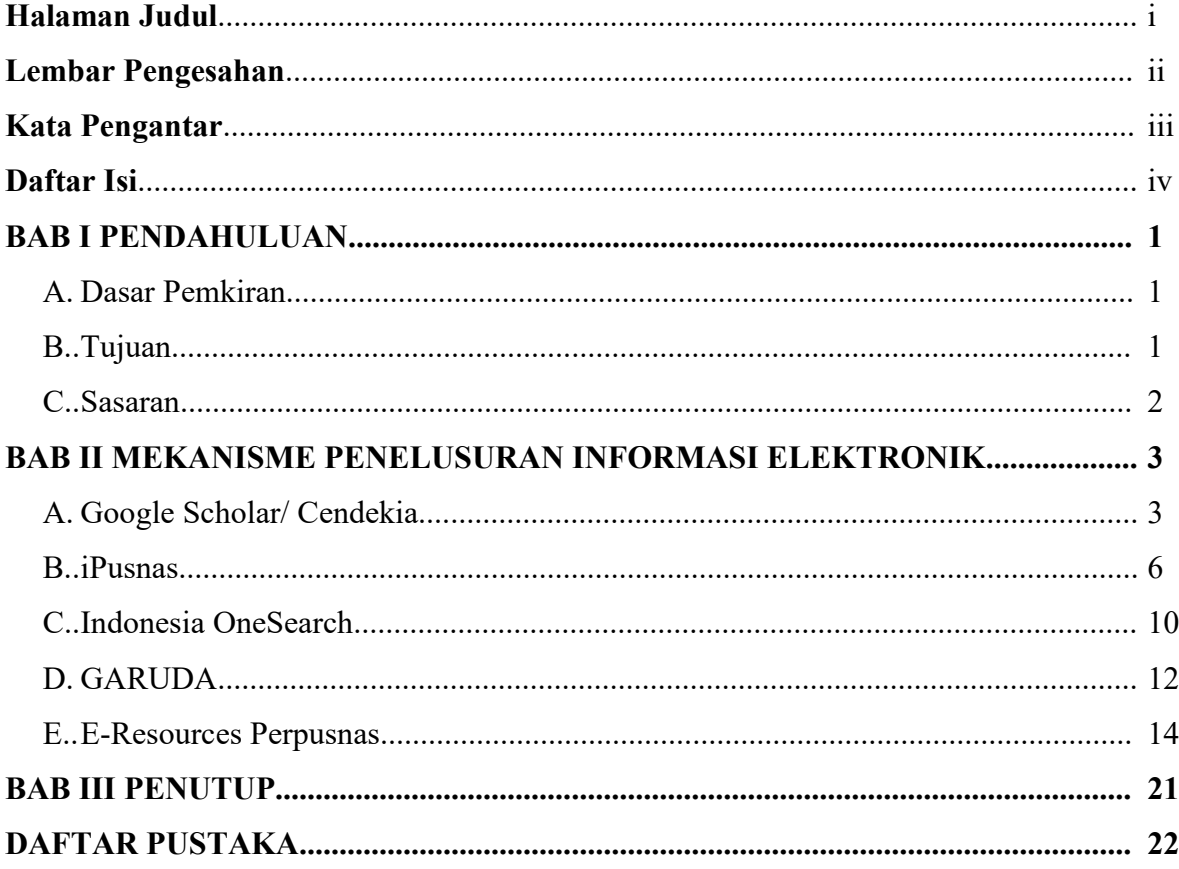

## **BAB I PENDAHULUAN**

# **A. Dasar Pemikiran**

Dewasa ini, kemajuan teknologi yang sangat pesat telah menimbulkan dampak yang besar dalam kehidupan manusia. Misalnya saja, dengan memanfaatkan *gadget*, komputer, laptop, netbook dan perangkat TIK lainnya, manusia dapat saling berkomunikasi dan berbagi informasi dengan cepat tanpa terbatas ruang dan waktu. Hal ini berbanding lurus dengan karakteristik dari mahasiswa "zaman now" yang mana kesehariannya tidak bisa terlepas dari *gadget.* Ditambah lagi dengan kondisi di Indonesia yang sedang mengalami pandemi covid 19, sehingga memang mengharuskan mereka menggunakan gadget untuk media pembelajaran daring.

Terkait dengan fenomena di atas, kemampuan utama yang harus dimiliki mahasiswa untuk menunjang pembelajaran daringnya adalah kemampuan menelusur informasi elektronik. Kemampuan ini sangat penting mengingat masih banyaknya mahasiswa yang menggunakan sumber-sumber elektronik yang yang tidak ilmiah dan valid untuk tugas perkuliahannya. Oleh karena itu dihadirkan buku panduan penelusuan informasi elektronik yang diharapkan mampu menjembatani antara mahasiswa dan sumber-sumber elektronik yang tersedia sehingga mereka menjadi cekatan dalam memilih dan menggunakan informasi untuk pemenuhan kebutuhannya.

#### **B. Tujuan**

Tujuan buku panduan penelusuran informasi ini adalah sebagai berikut.

- 1. Memberikan gambaran umum mengenai sumber-sumber elektronik dan cara menelusurnya;
- 2. Memberikan pengetahuan mengenai langkah-langkah menggunakan sumber informasi elektronik yang valid dan relevan untuk menunjang proses belajar di perguruan tinggi;
- 3. Mempersiapkan sumber daya manusia (mahasiswa) yang memiliki sikap profesional dalam pengelolaan informasi yang nantinya sangat dibutuhkan di dunia kerja.

# **C. Sasaran**

Adapun sasaran dari buku panduan penelusuran informasi ini adalah

- 1. Terciptanya keahlian dasar dan keterampilan bagi mahasiswa dalam melakukan penelusuran informasi elektronik terkait tugas perkuliahan;
- 2. Terciptanya kemampuan dalam mengaplikasikan sumber-sumber elektronik yang valid dan relevan untuk menunjang proses belajar di perguruan tinggi;
- 3. Terwujudnya sumber daya manusia (mahasiswa) yang literet dalam bidang informasi.

# **BAB II MEKANISME PENELUSURAN INFORMASI ELEKTRONIK**

## **A. Google Scholar/ Cendekia**

Google scholar merupakan layanan yang serupa dengan 'perpustakaan digital' di mana memberikan akses informasi terkait karya ilmiah, buku, tulisan dan segala macam sumber akademik serta riset yang valid digunakan untuk menunjang tugas perkuliahan. Google Scholar memiliki cara kerja yang sama dengan mesin pencari Google. Untuk mendapatkan hasil pencarian yang maksimal, kita harus menggunakan kata kunci yang spesifik mungkin.

Untuk mengakses Google Scholar, bisa ke situs <https://scholar.google.com/> dan kalian bisa langsung mencari artikel pada search bar yang ada di halaman depan. Hasil pencarian yang muncul di Scholar merupakan kombinasi dari hasil yang paling relevan dengan kata kunci dan hasil yang paling banyak dikutip oleh pelajar dan akademisi lain. Adapun langkah-langkahnya sebagai berikut.

1. Silakan masuk ke situs google scholar dengan mengetikan link <https://scholar.google.com/>

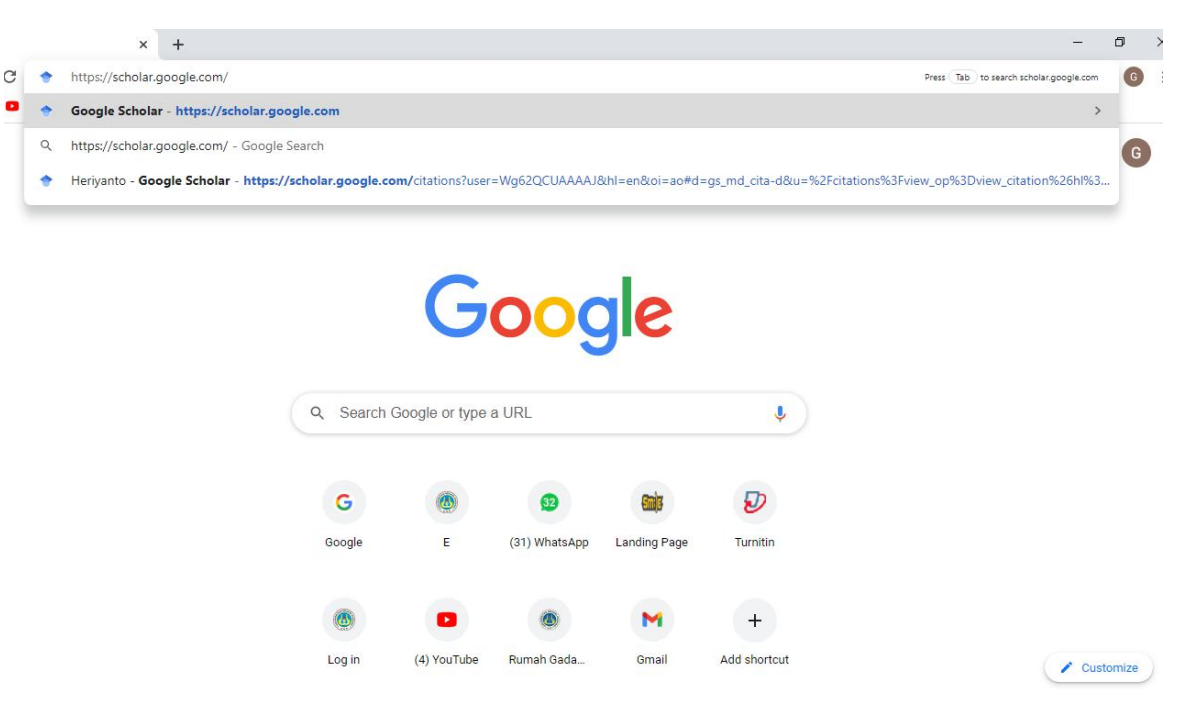

2. Muncul tampilan awal google scholar

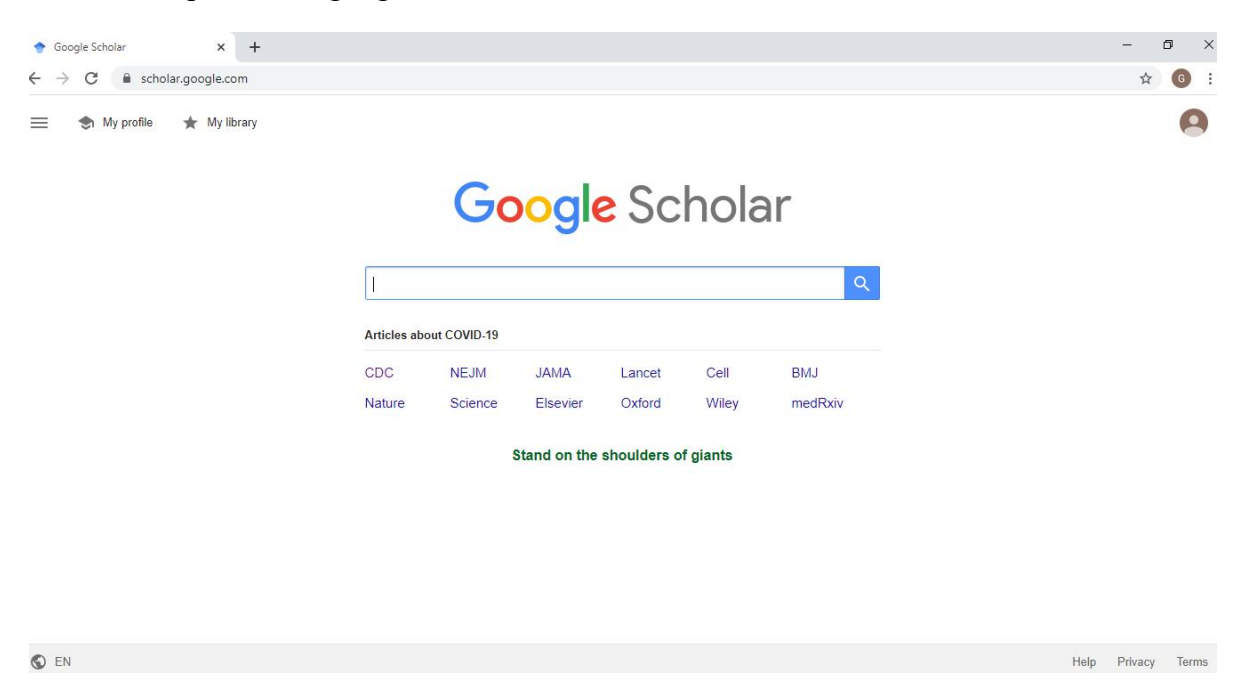

3. Masukan kata kunci sesuai dengan informasi yang kita butuhkan, misal literasi informasi di perpustakaan dengan menambahkan tanda kutip untuk memperkecil hasil pencarian.

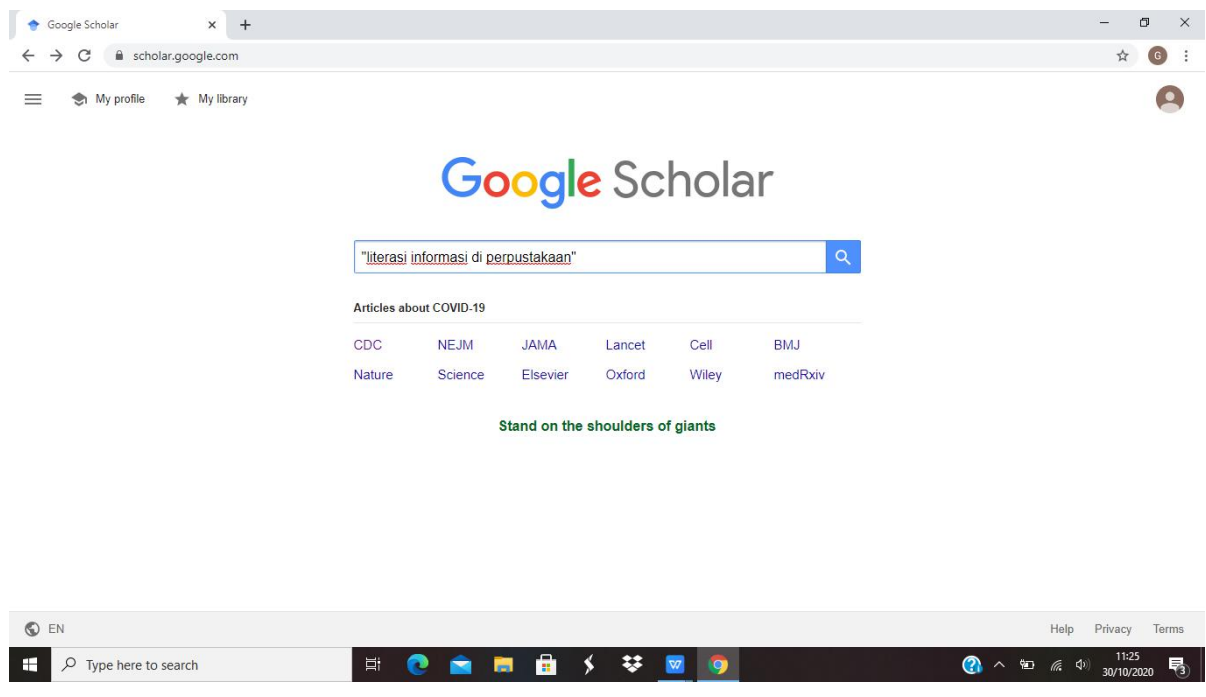

4. Muncul pilihan informasi ilmiah terkait dengan kata kunci literasi informasi di perpustakaan sebanyak 145 sumber, setelah itu pilih informasi yang tersedia dengan berpatokan pada kebutuhan informasi kita.

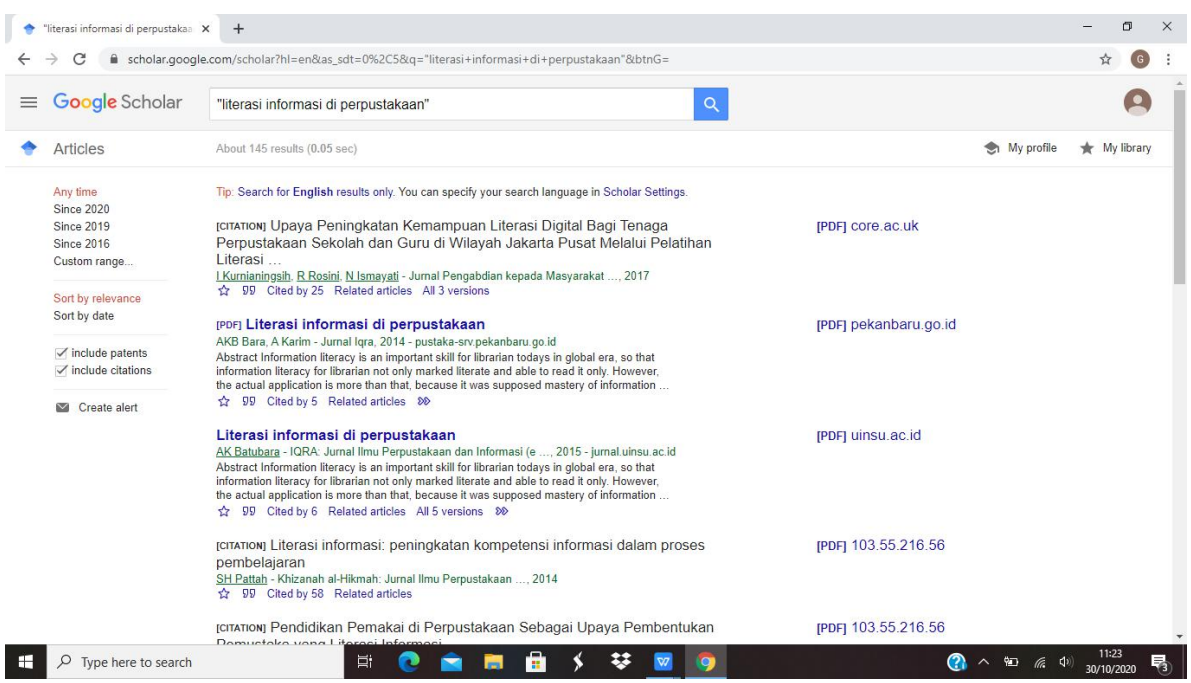

5. Silakan pilih salah satu sumber informasi dengan mengklik judul yang sesuai dengan kebutuhan informasi kita, lalu klik kanan atas untuk mengunduhnya.

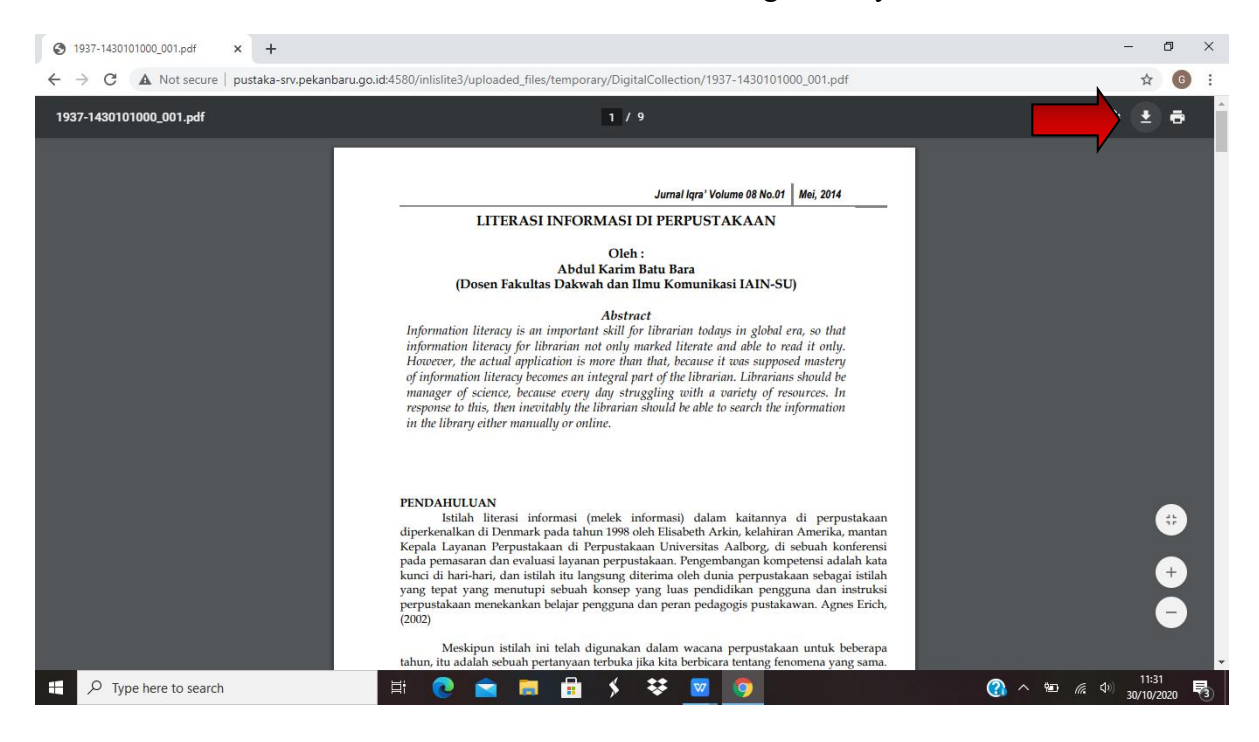

6. Setelah diunduh, informasi sudah dapat kita gunakan untuk referensi pembelajaran dan tugas perkuliahan.

### **B. iPusnas**

iPusnas merupakan aplikasi perpustakaan digital berbasis media sosial yang merupakan persembahan dari Perpustakaan Nasional Republik Indonesia. Aplikasi ini dilengkapi dengan E-Bookstore dan E-pustaka yang digunakan untuk membangun jaringan/komunitas sesama pembaca dan sebagai e-reader untuk membaca E-book. Adapun tahapan penggunaannya adalah sebagai berikut.

- 1. Proses Unduh Aplikasi iPusnas
	- a. Pertama, kita unduh aplikasi iPusnas di playstore baik di smartphone, Laptop, maupun desktop komputer, setelah di unduh akan muncul gambar seperti dibawah ini.

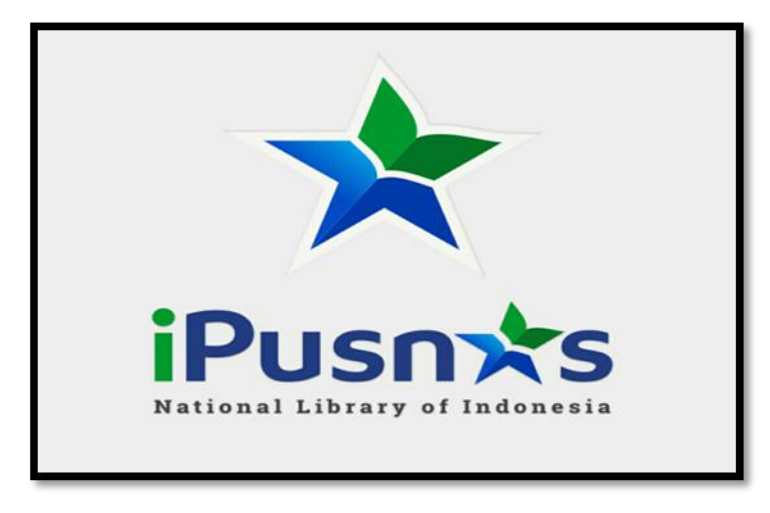

- b. Lalu, muncul pilihan *connect with facebook* dan *connect with email,* yang memperbolehkan kita menggunakan salah satunya.
	- *1) Connect with facebook*

Merupakan fitur yang digunakan untuk masuk atau mendaftarkan akun *facebook* dalam hal ini adalah email yang terdaftar dalam *facebook* untuk registrasi awal.

*2) Connect with email*

Merupakan fitur yang digunakan untuk registrasi iPusnas menggunakan alamat email.

Adapun tampilannya adalah sebagai berikut.

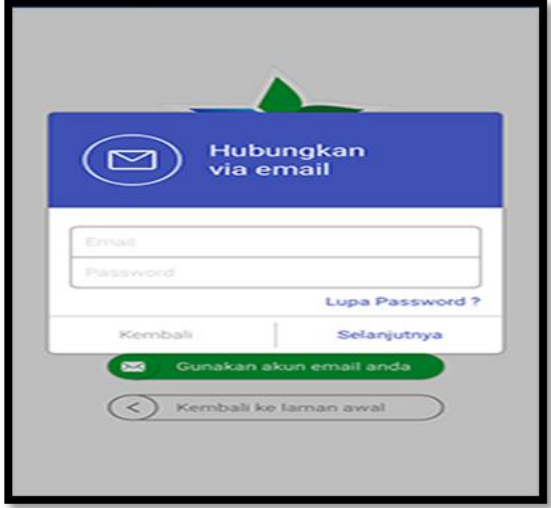

c. Setelah kita login di aplikasi dengan *facebook* atau email, lalu kita memasuki registrasi/sign up.

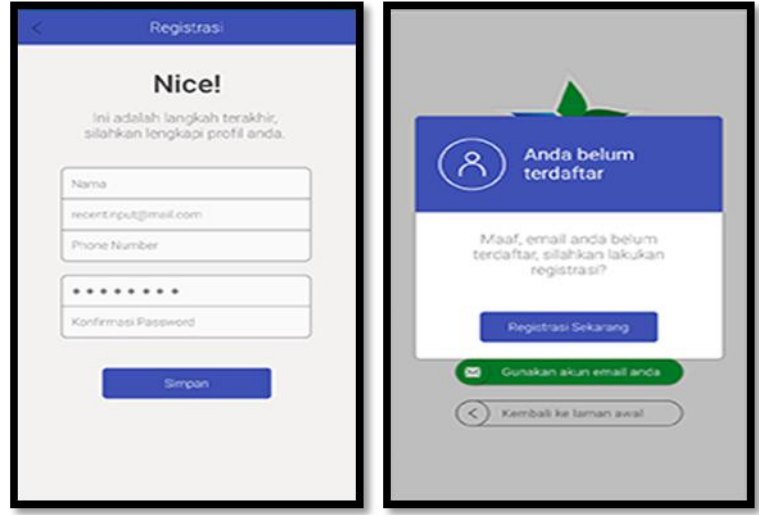

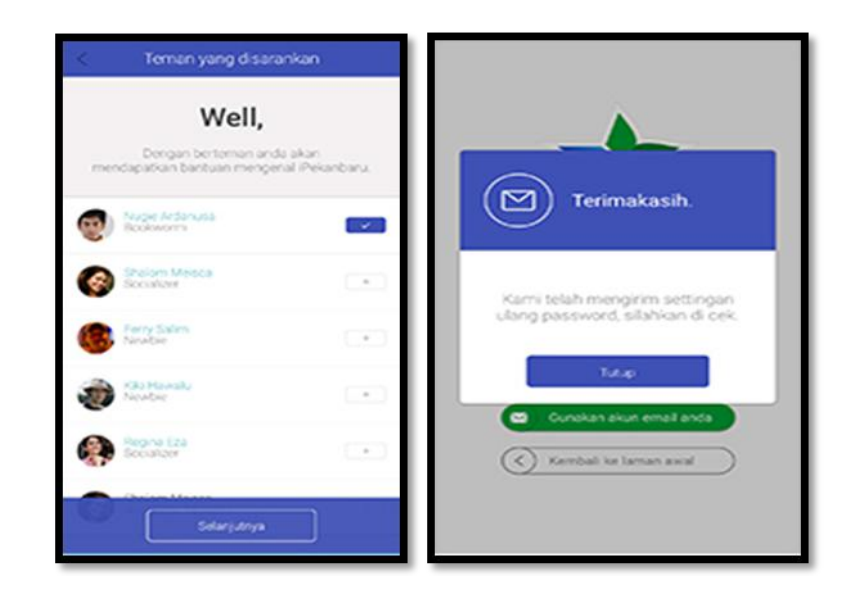

- 2. Proses pencarian buku di iPusnas
	- a. Setelah login, gunakan fitur pencarian yang ada di pojok kanan atas.Lalu muncul pilihan *e-book* yang tersedia untuk dibaca dan dipinjam.

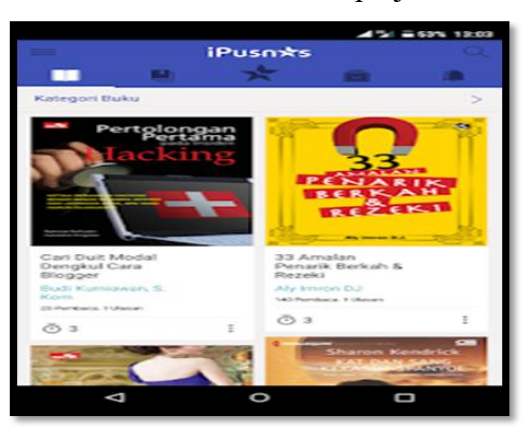

b. Dalam halaman detail buku, tersaji beberapa informasi seperti jumlah salinan dan besaran file.

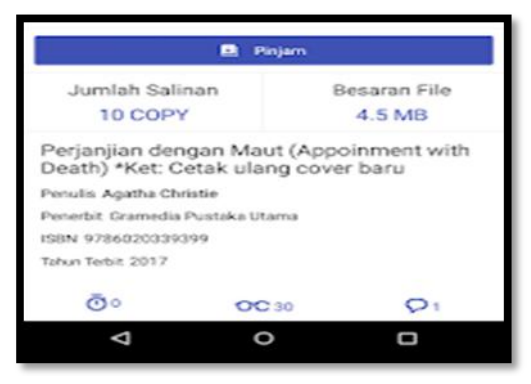

c. Klik tombol "pinjam" dan pilih buku yang kita inginkan. Setelah itu muncul konformasi peminjaman.

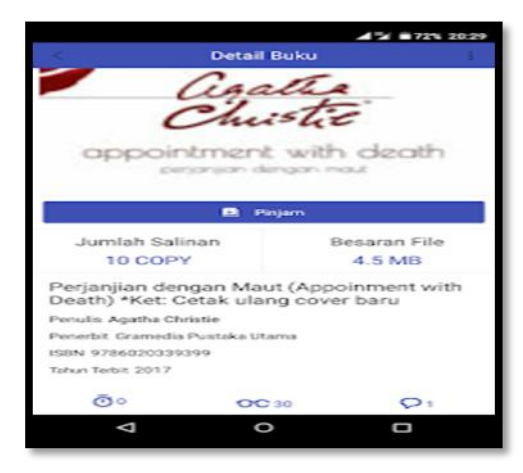

d. Kemudian klik tombol "iya" jika kamu yakin mau meminjamnya. Setelah itu, e book akan terunduh secara otomatis dan tersimpan di rak virtual selama 5 hari.

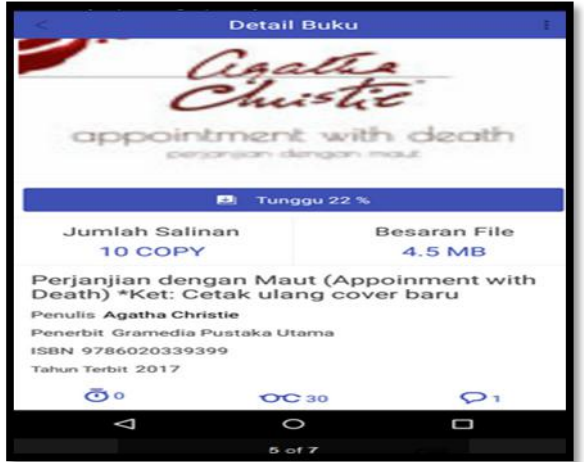

e. Tunggu sampai proses unduh sampai selesai. Setelah itu klik tutup.

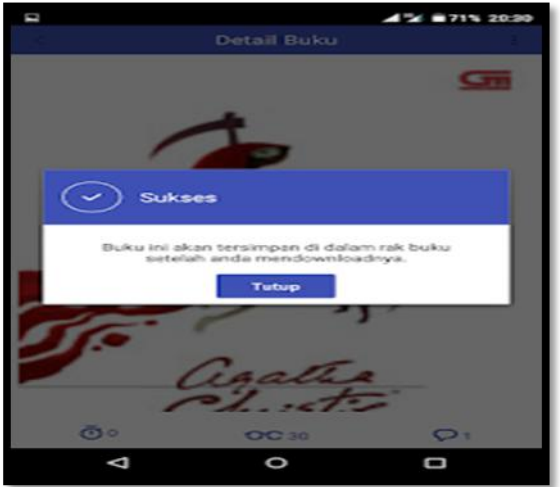

f. Jika ingin membaca buku tersebut, buka tab rak virtual dan pilih buku yang baru saja kita pinjam.

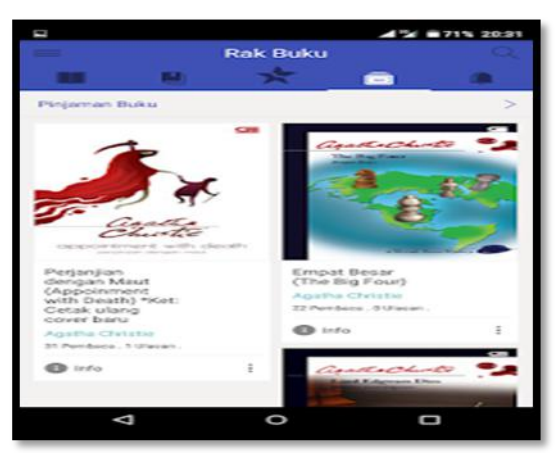

# **C. Indonesia OneSearch**

Indonesia OneSearch adalah salah satu *information retrival system* dan sekaligus menjadi solusi untuk mempermudah pemustaka mengakses sumber informasi yang tersedia di berbagai repositori atau institusi perpustakaan (mitra Indonesia Onesearch) dalam bentuk katalog dan bibliografi. Dengan semua fitur yang dimilikinya, [Indonesia](https://ios.kalselprov.go.id/) OneSearch menjadi sangat efektif dan efisien untuk membantu melakukan *searching* langsung ke sumber informasi yang tepat dengan cepat dan akurat. Adapun cara menelusurinya adalah sebagai berikut.

1. Silakan masuk ke situs Indonesia OneSearch dengan mengetikan link [www.onesearch.id](http://www.onesearch.id)

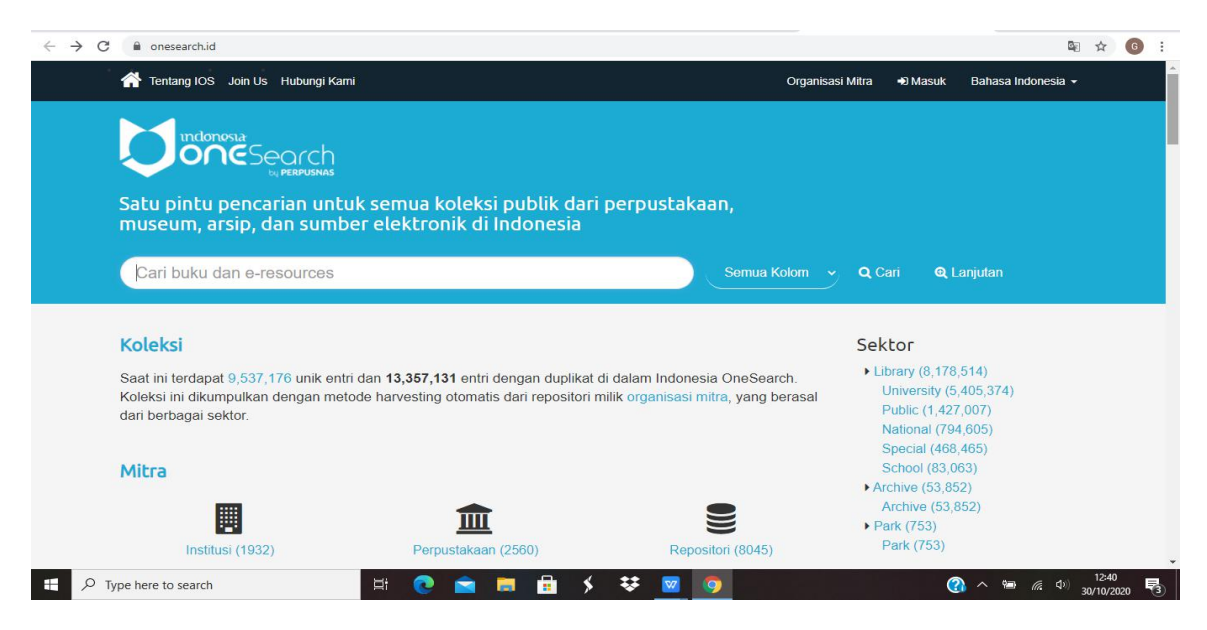

2. Untuk pengguna, kita bisa langsung melakukan pencarian dengan mengetikan kata kunci yang sesuai dengan kebutuhan tanpa login terlebih dahulu. Misal kita membutuhkan artikel terkait dengan manajemen perpustakaan, kita bisa langsung memilih dengan mengklik link jurnal lalu masukan kata kunci yang diinginkan.

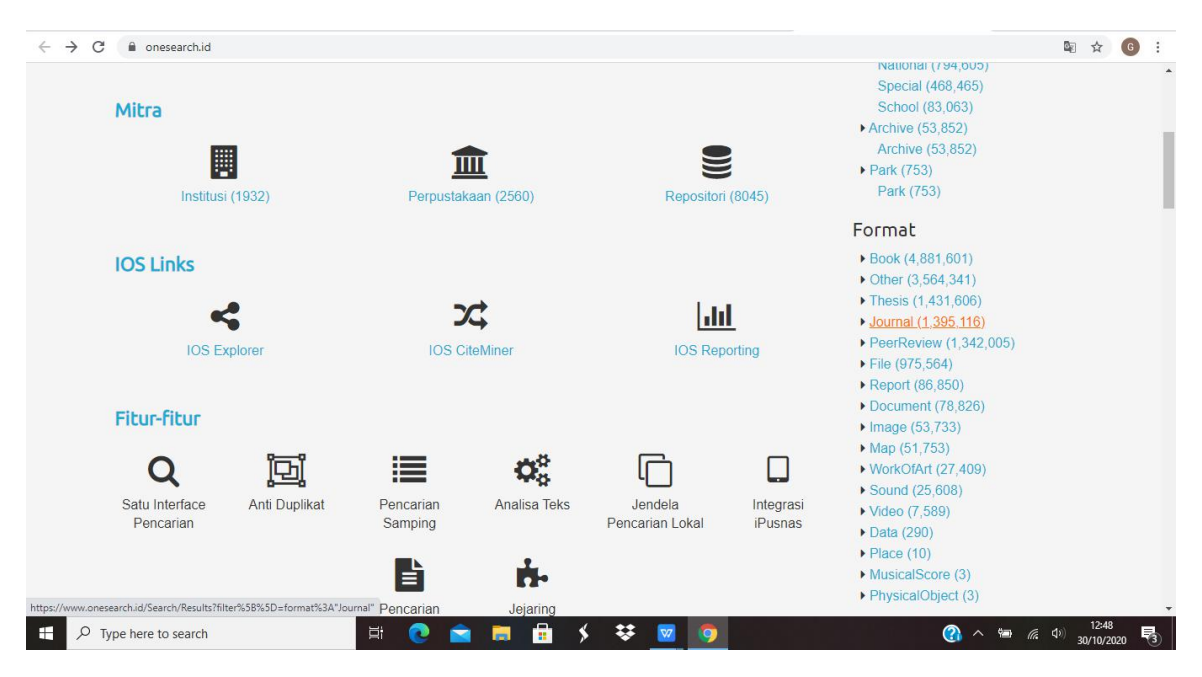

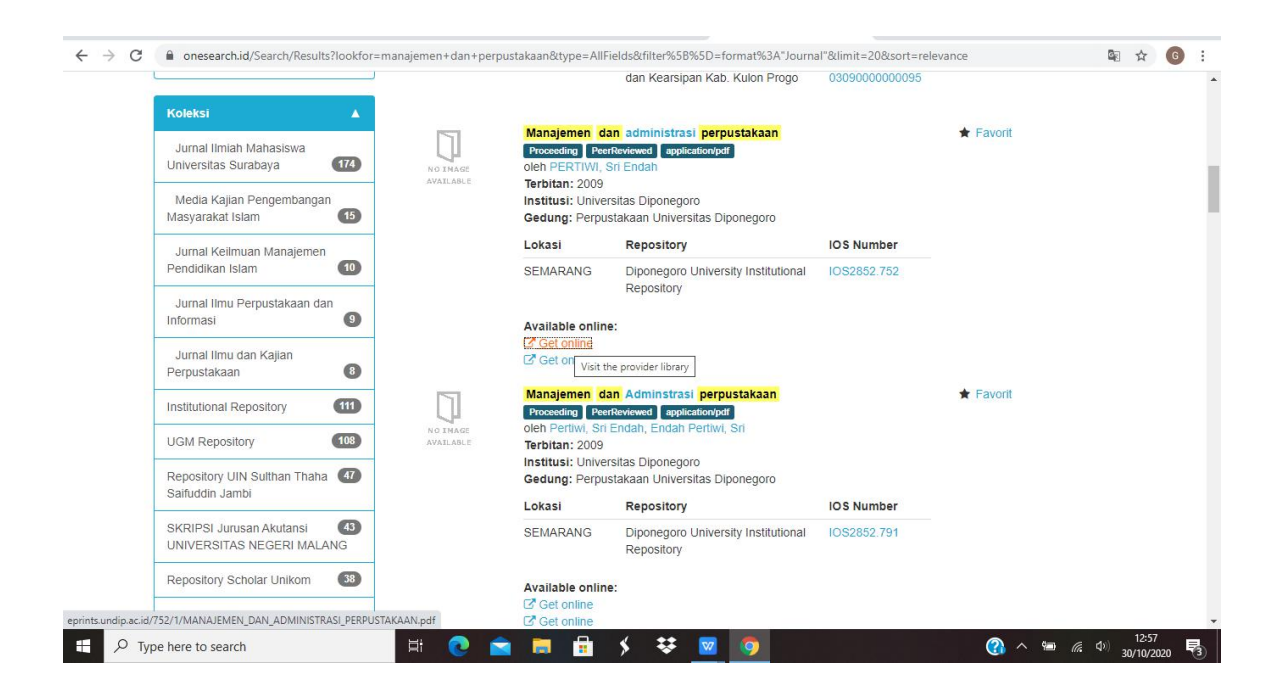

3. Setelah memasukan kata kunci, maka keluar hasil pencarian sebanyak 1513 sumber elektronik, dan silakan pilih sesuai dengan kebutuhan pencarian, misal informasi yang kira-kira sesuai dengan kebutuhan adalah materi tentang manajemen dan administrasi perpustakaan, silakan klik *get online* untuk mengunduh informasi tersebut.

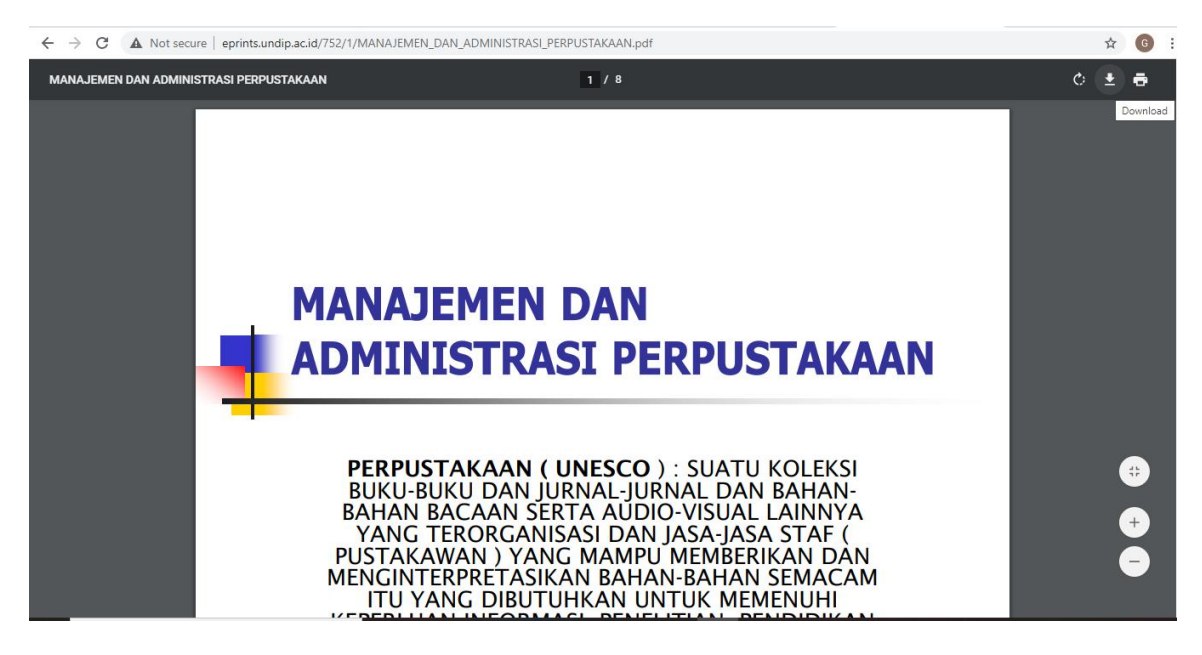

4. Informasi siap untuk digunakan.

# **D. GARUDA (Garba Rujukan Digital)**

GARUDA (Garba Rujukan Digital) merupakan portal penemuan referensi ilmiah Indonesia yang merupakan titik akses terhadap karya ilmiah yang dihasilkan oleh akademisi dan peneliti Indonesia. Garuda yang mencakup antara lain *e-journal* domestik, tugas akhir mahasiswa, dan laporan penelitian dikembangkan oleh Direktorat P2M-Dikti Kemdiknas RI.

Adapun cara memanfaatkan portal tersebut adalah sebagai berikut.

1. Silakan masuk ke portal GARUDA dengan mengetikan link <http://garuda.ristekbrin.go.id/>

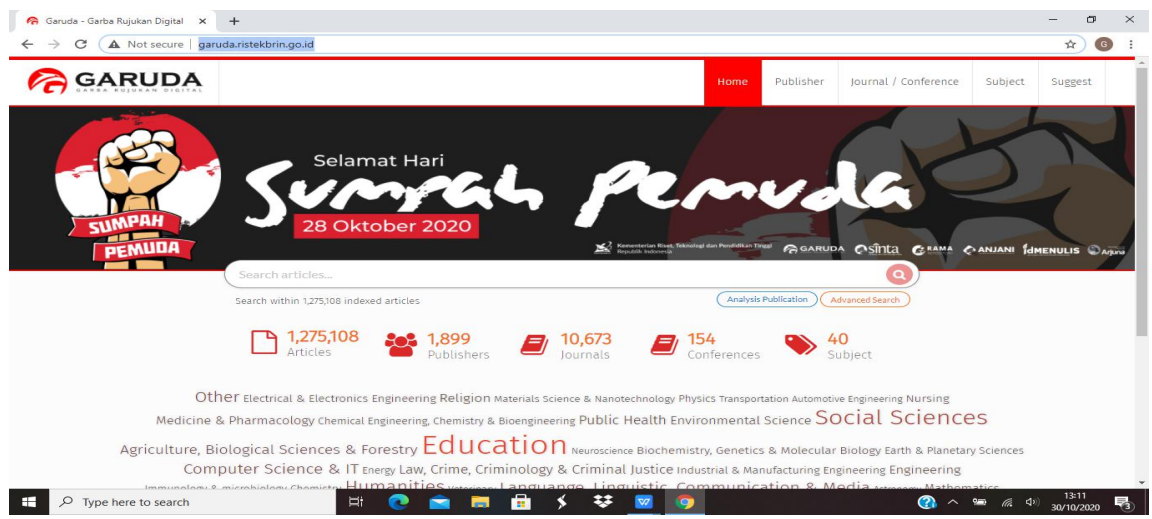

2. Pilih subjek yang diminati pada field subjek (mulai dari subjek *education* - *astronomy*)

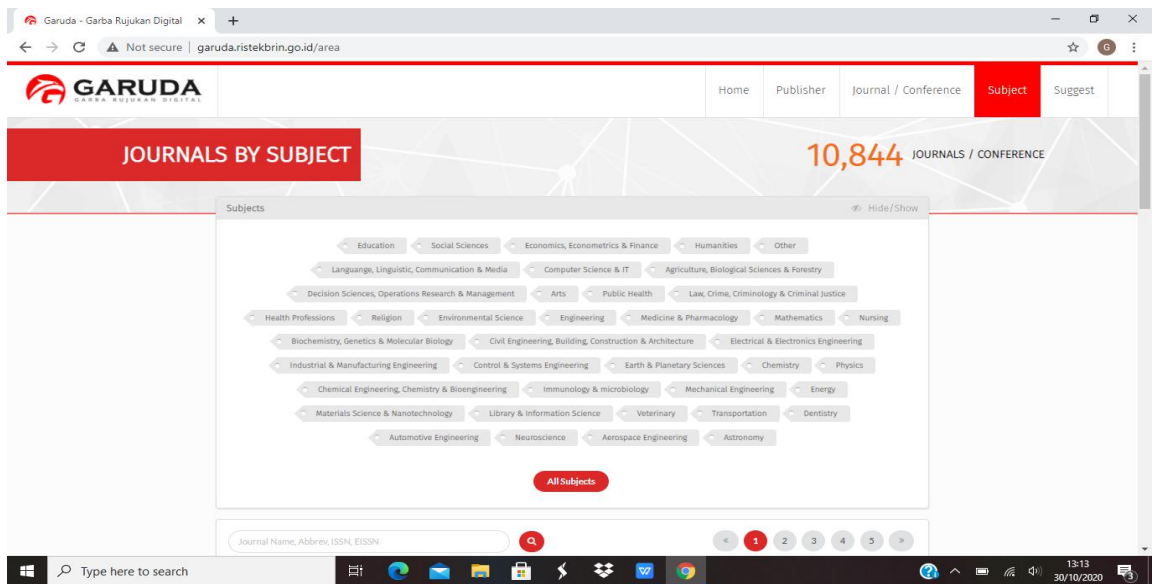

3. Pilih salah satu nama jurnal yang akan ditelusuri lebih lanjut (misalnya memilih subjek *library and information science* akan muncul sebanyak 165 jurnal yang bisa diakses dan diunduh sesuai kebutuhan)

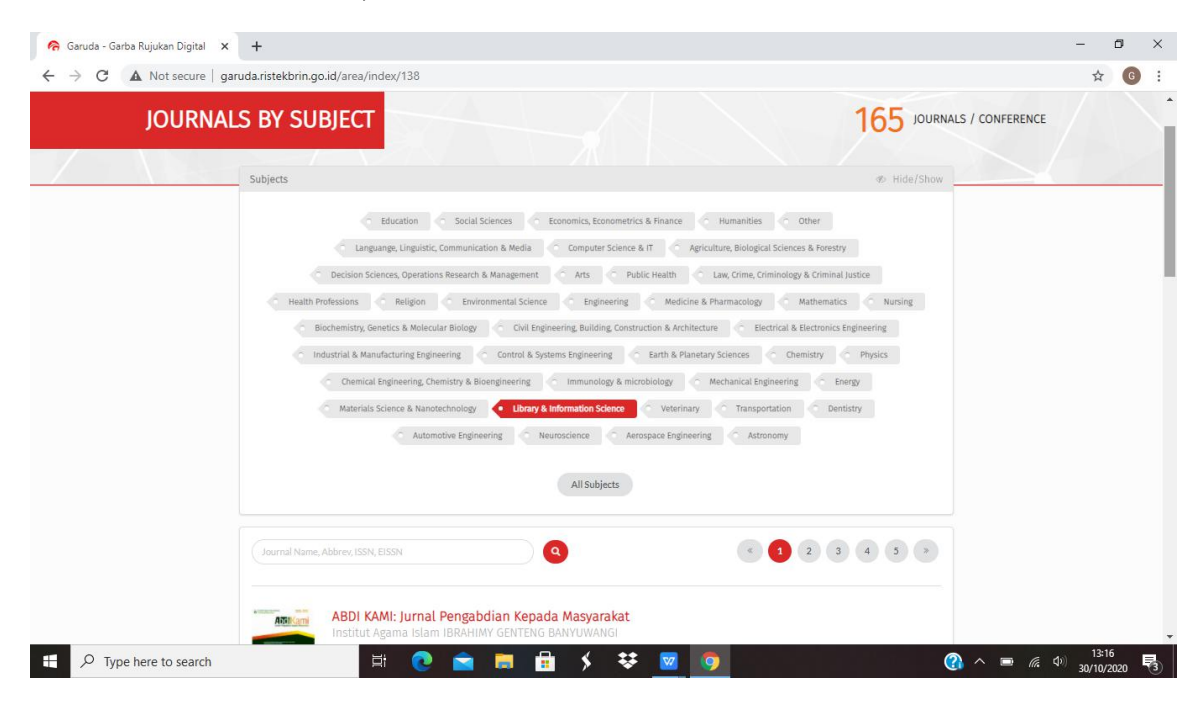

4. Pilih dan unduh artikel sesuai dengan kebutuhan informasi.

# **E. E-Resources Perpusnas**

Perpustakaan nasional merupakan lembaga pemerintah non kementerian yang melaksanakan tugas pemerintahan dalam bidang perpustakaan yang berfungsi sebagai perpustakaan pembina, rujukan, deposit, penelitian, pelestarian dan pusat jejaring perpustakaan yang berkedudukan di ibukota negara. Perpusnas mempunyai kewajiban untuk menjamin ketersediaan keragaman koleksi perpustakaan, diantaranya melalui penyediaan koleksi E-Resources dalam bentuk *e-book* dan *e-jounal*.

Adapun tahapan penggunaannya adalah sebagai berikut.

1. Silakan masuk ke e-resources dengan mengetikan link berikut [https://e](https://e-resources.perpusnas.go.id/)resources.perpusnas.go.id/

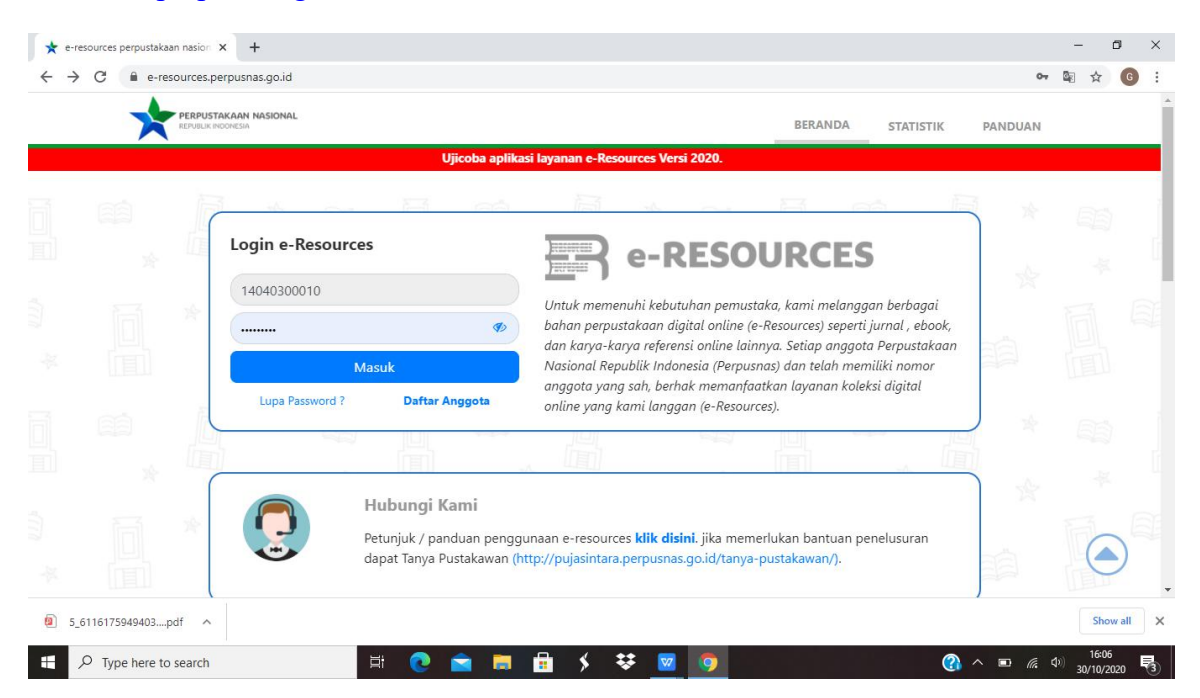

2. Ketika belum memiliki akun, silakan klik daftar anggota, lalu baca dan pahami persyaratan dan setelah itu berikan tanda centang pada kotak dibawah dan klik lajutkan pendaftaran.

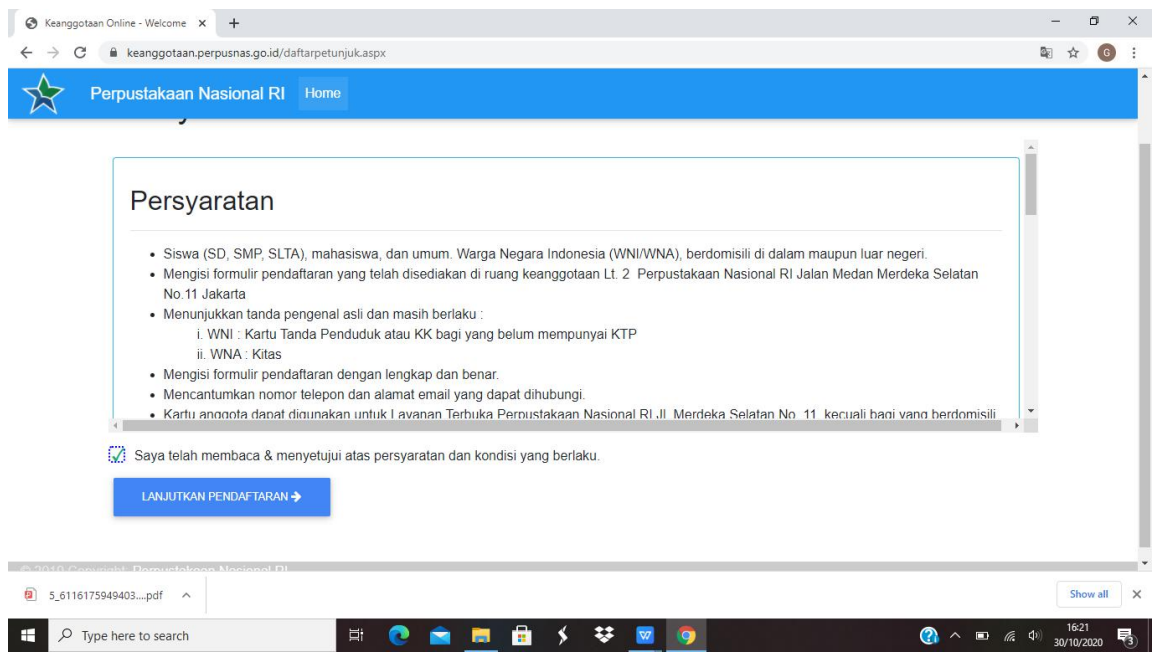

3. Silakan isi formulir sesuai dengan kartu identitas dan setelah formulir dan permohonan di *approve* oleh admin perpusnas, maka langkah selanjutnya kita bisa mengakses eresources dengan *user* dan *password* yang telah diperoleh.

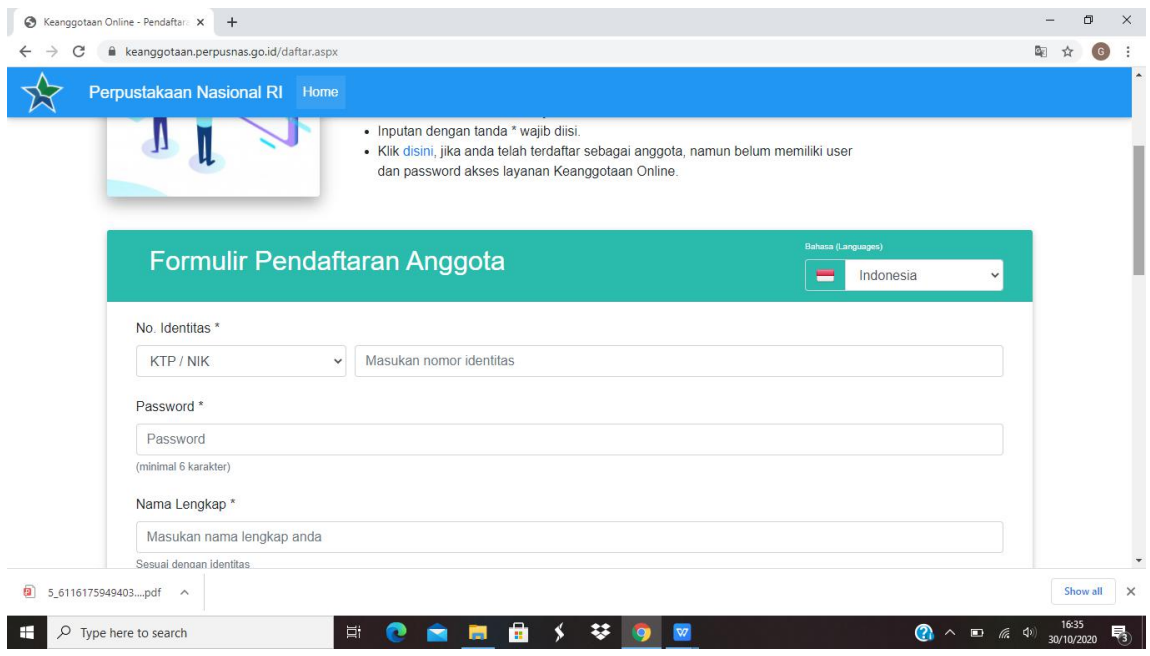

4. Tampilan awal untuk login ke e-resources dan tampilan setelah login

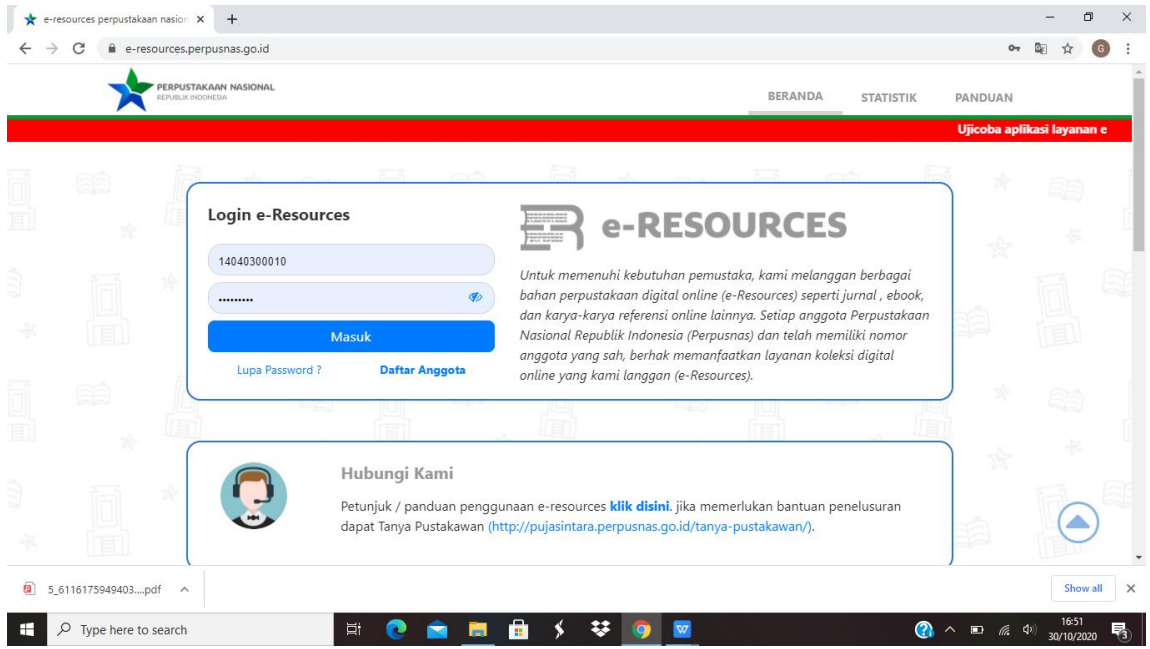

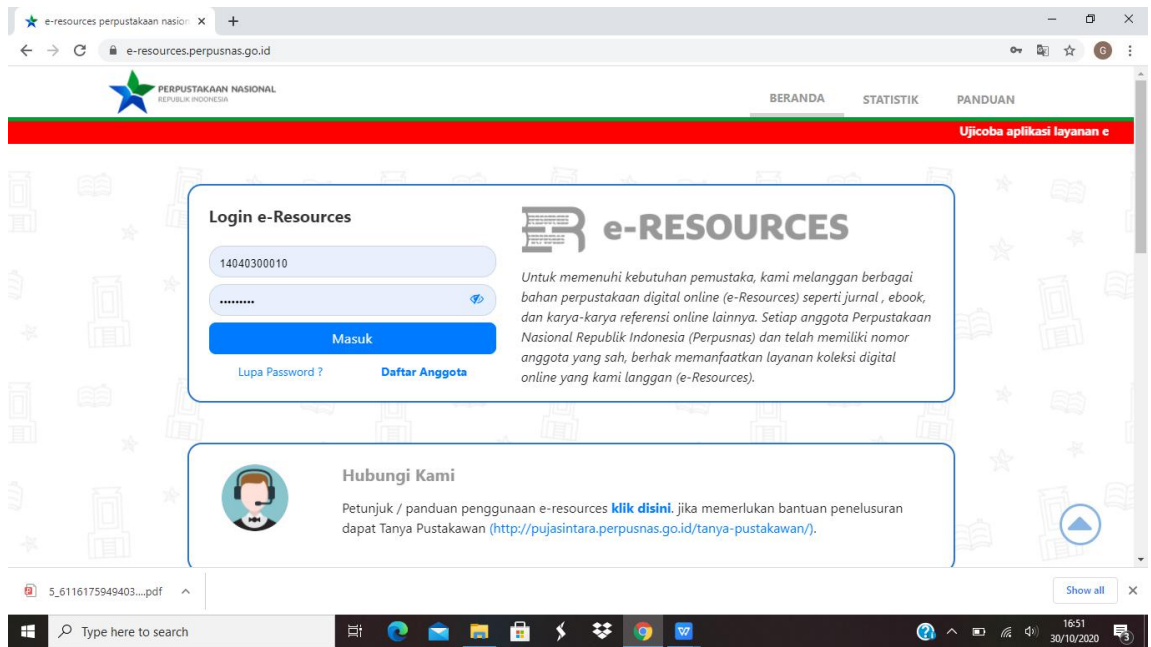

5. Silakan pilih salah satu *database* untuk penelusuran informasi

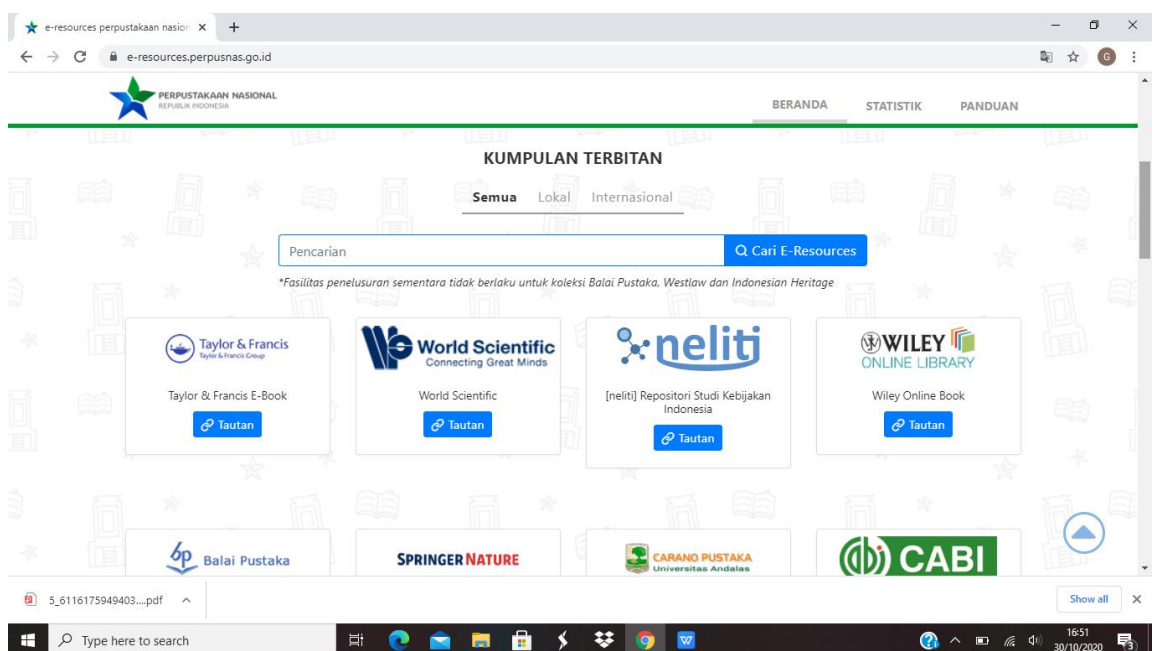

6. Misalnya kita memilih salah satu database yaitu database proQuest dengan cara klik logo proquest dan akan terlihat gambar seperti ini.

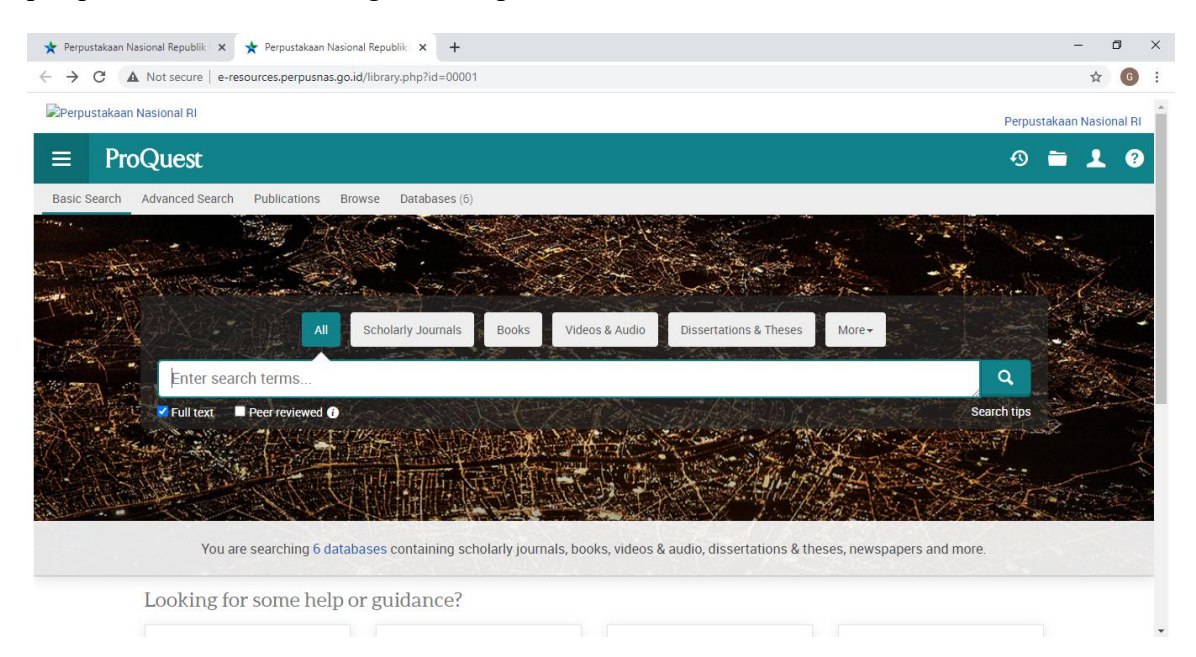

7. Setelah dapat meng-akses koleksi digital **Proquest**, kita dapat melihat isi dari koleksi digital **Proquest**, misalnya kita ingin mencari buku dengan kata kunci "library". Langkah yang anda lakukan yaitu ketik "library" pada kolom search kemudian klik menu search.

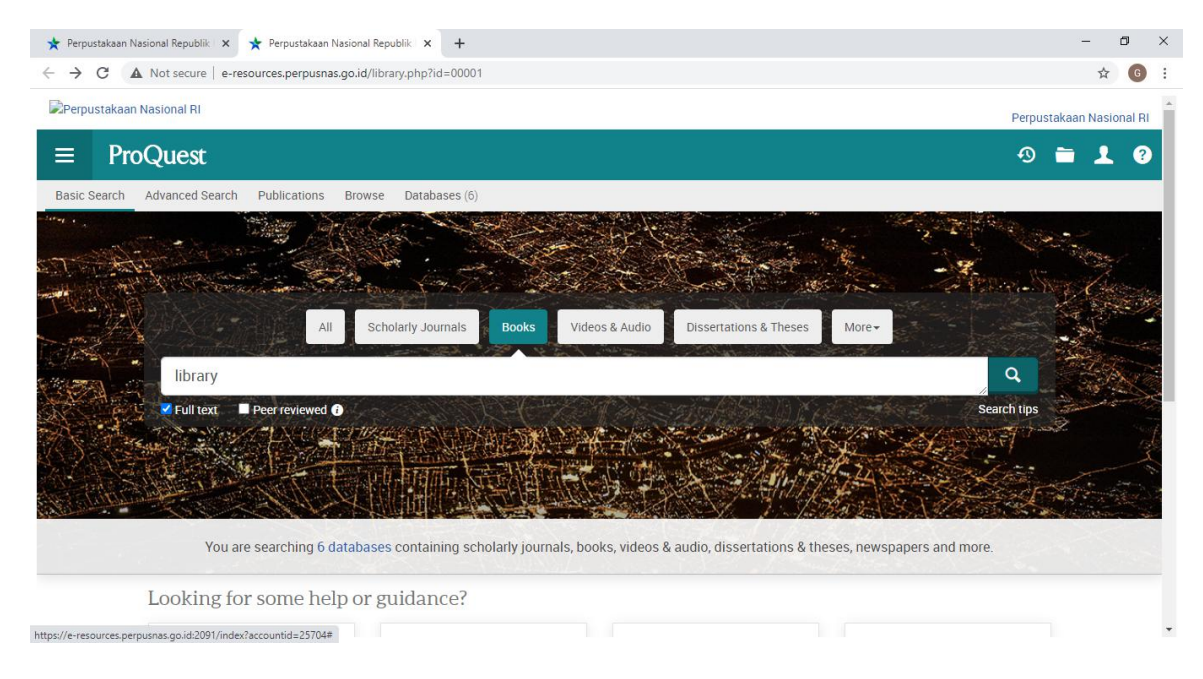

8. Setelah klik menu search, buku – buku dengan kata kunci "library" akan terlihat.

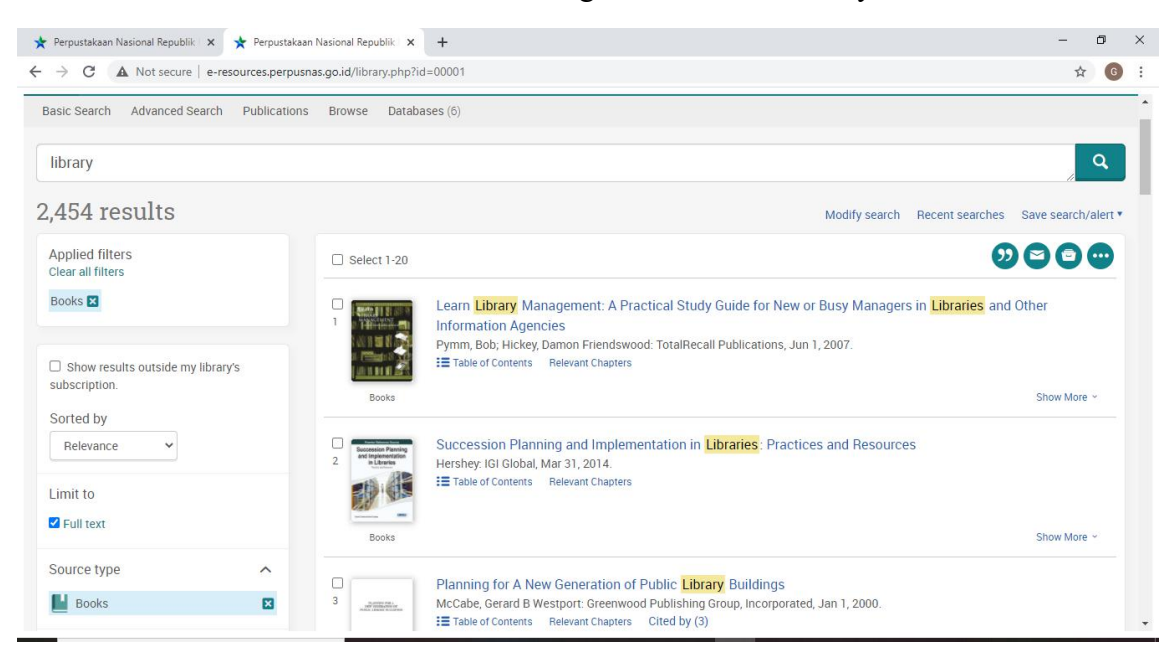

9. Selanjutnya kita dapat memilih judul buku yang akan kita lihat, misalkan judul buku tersebut adalah buku dengan judul *succsession planning and implementation in libraries: practices and resources***,** silahkan anda klik pada judul tersebut.

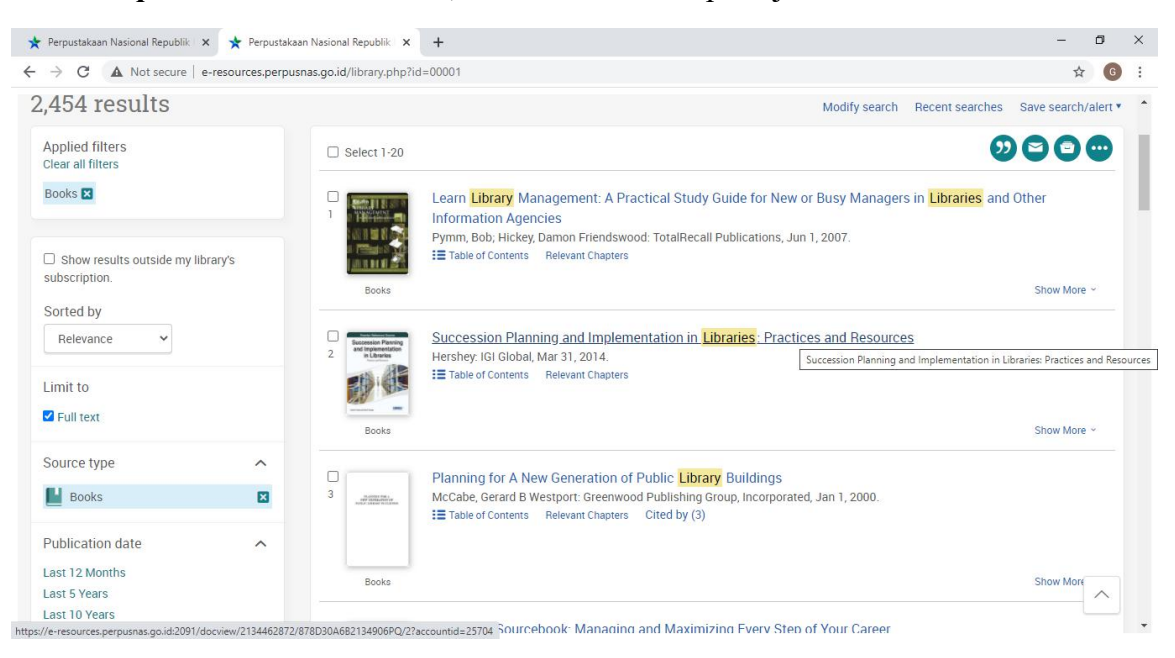

10. Apabila judul tersebut telah di klik, selanjutnya kita dapat melihat isi buku tersebut dan dapat mengunduhnya. Pada laman ini tersedia beberapa pilihan, apakah buku tersebut dibaca saja, diunduh secara keseluruhan atau tiap babnya.

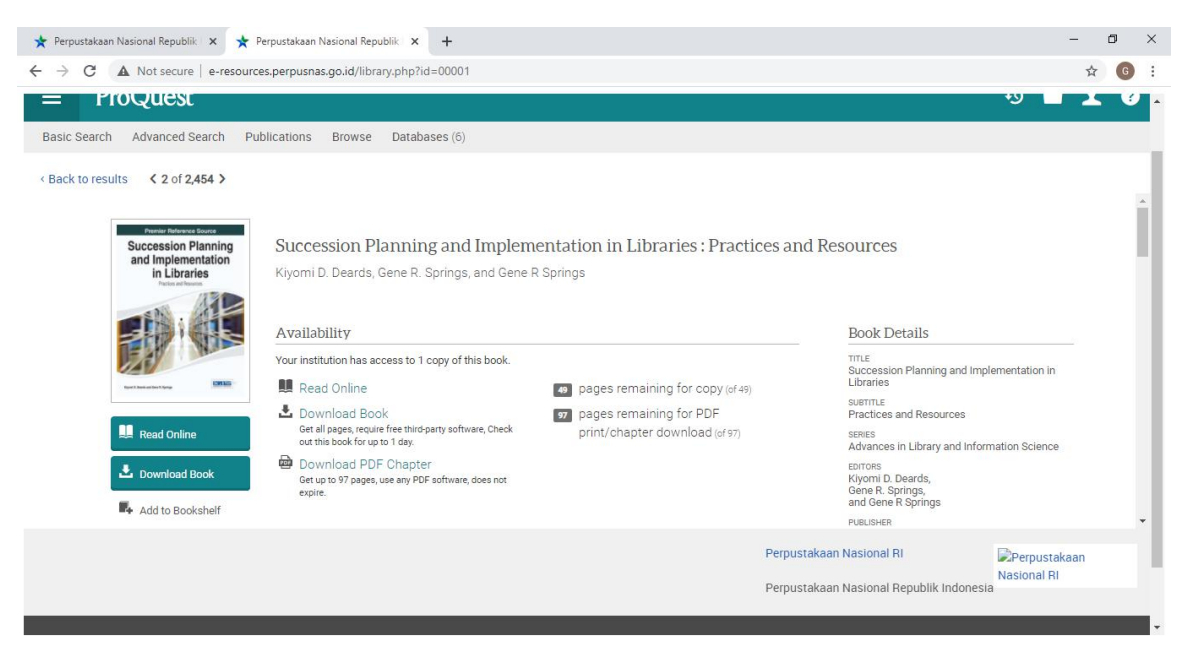

# **BAB III PENUTUP**

Buku panduan penelusuran informasi ini akan terus diadakan revisi sesuai dengan perkembangan sumber-sumber elektronik dan diskusi dengan pimpinan jurusan, koordinator prodi beserta dosen selingkungan Jurusan Bahasa dan Sastra Indonesia dan Daerah.

Buku panduan ini diharapkan mampu memberikan informasi dan petunjuk dalam menelusur dan menggunakan sumber-sumber informasi elektronik sehingga hasil informasi yang diperoleh maksimal dan menunjang proses pembelajaran di perguruan tinggi.

# **DAFTAR PUSTAKA**

Rahmah, E. (2018). *Akses dan Layanan Perpustakaan Teori dan Aplikasi*. Jakarta: Pernadamedia Group.

Yusup, P.M., Priyo S. (2010). *Teori dan Praktik Penelusuran Informasi*. Jakarta: Kencana.